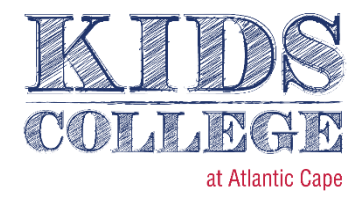

# **How to Register for Kids College Using WebAdvisor**

# **Step 1: Click the Register Here button on any Kids College Page**

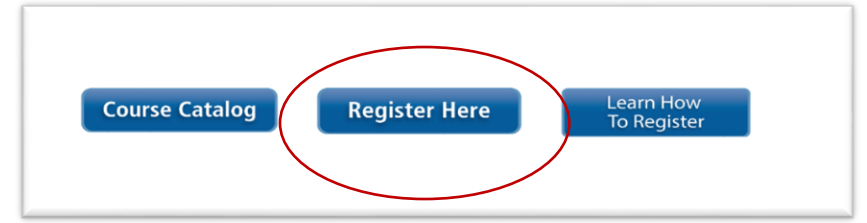

#### **Step 2: Go to WebAdvisor: Continuing Education Website**

The main screen should say "Continuing Education" and have a gold background. If the background is any other color, select "Main Menu" on the top navigation bar and then select "Continuing Education."

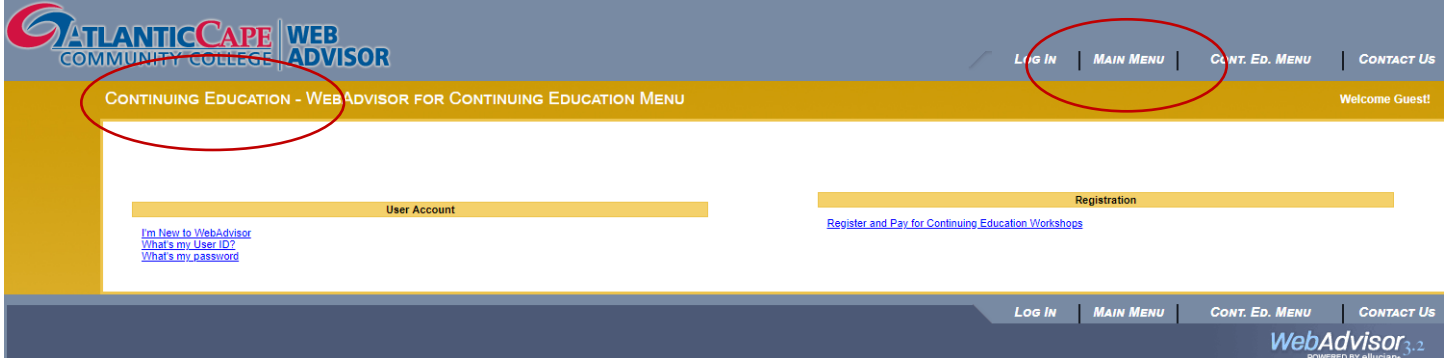

# **Step 2: Start Registration Process**

Select "Register and Pay for Continuing Education Workshops" on the right hand side.

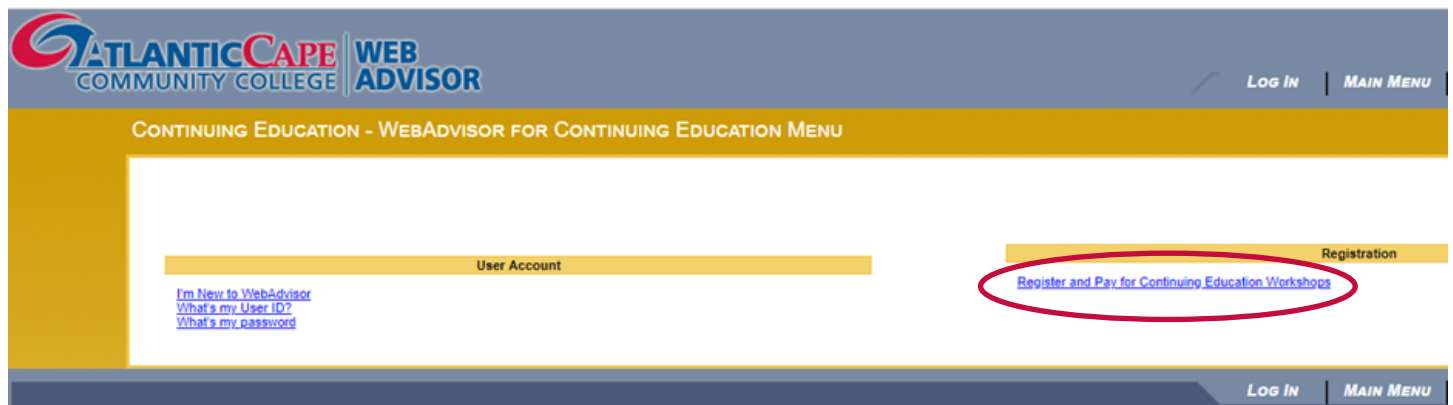

#### **Step 3: Search for the Course you want**

Fill in the Course Code Number from the course catalog and hit the submit button. This should be the only field you put any information into. **You must search using the entire course code including the hyphens.** For best results, please do NOT search by Key Word.

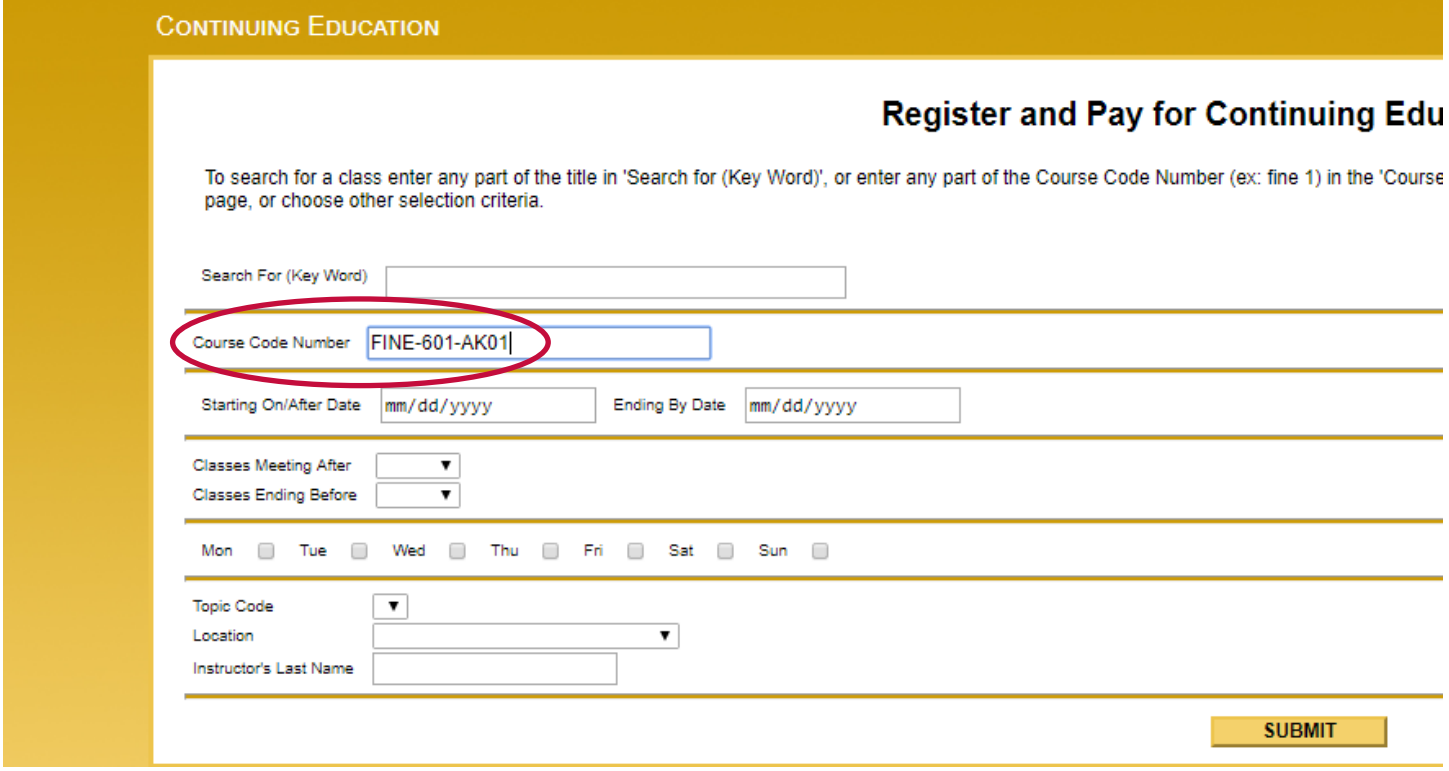

#### **Step 4: Verify the class information**

Please verify that the course name and date matches the class you would like to register for. Hit the check box to select the course and hit the submit button to proceed.

**NOTE: The original price shown on WebAdvisor is NOT correct, this price will adjust automatically after you select the course and are ready to process payment. Actual prices are shown in the Course Catalog.**

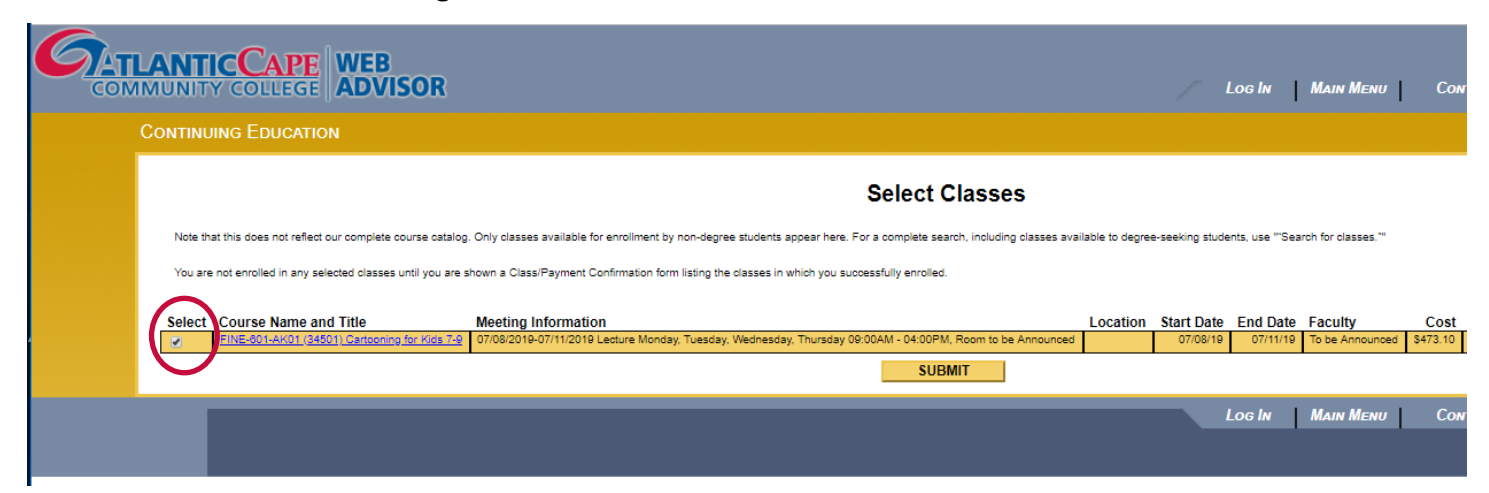

# **Step 5: Provide contact information**

Fill in all required fields, click the check box at the bottom of the page to certify that all information is correct and hit the submit button.

**NOTE: The e-mail, mailing address and phone number fields should be contact information for parent/guardian. However, all of the rest of the information on this form should be for the child you are registering for the course.**

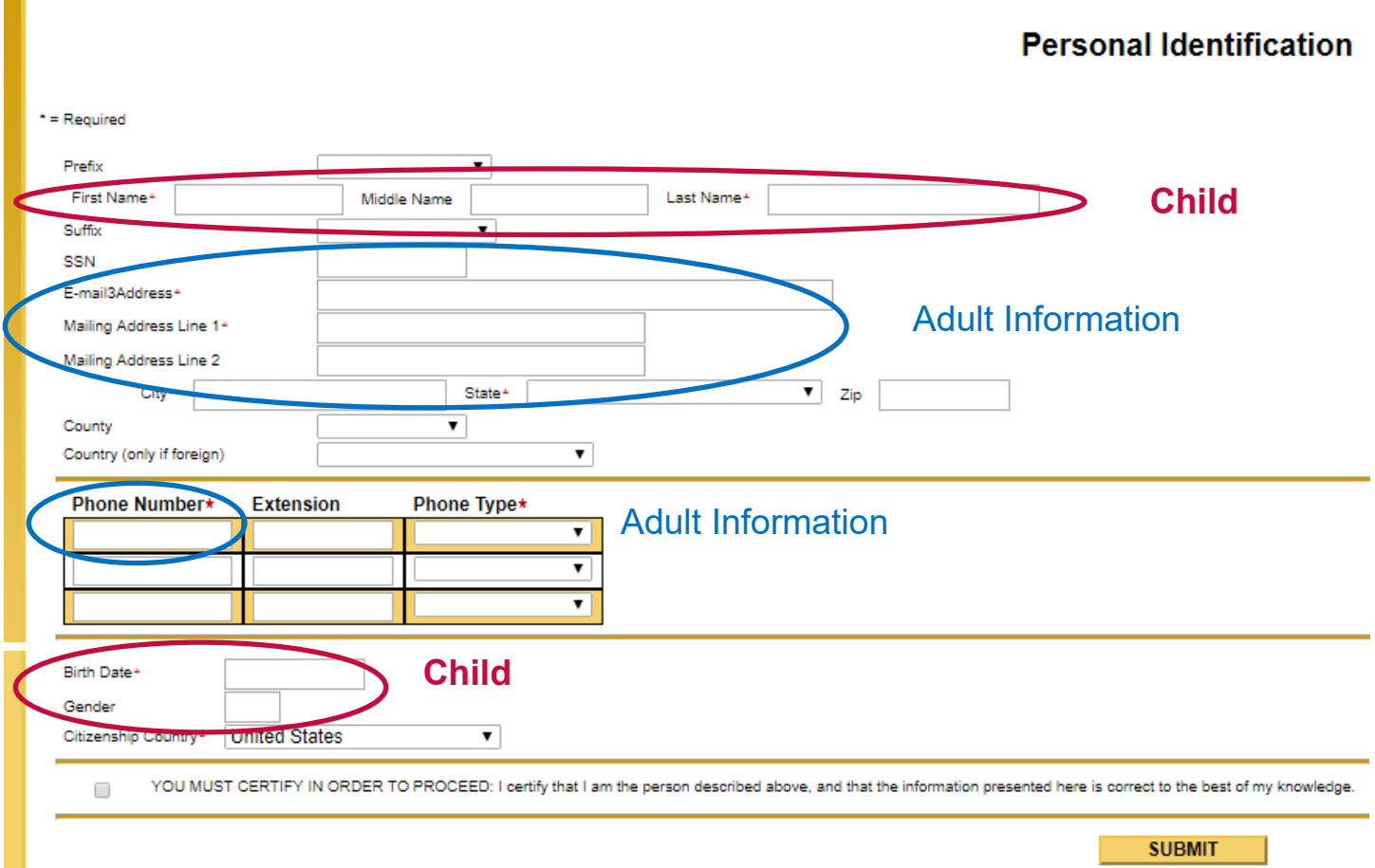

#### **Step 6: Provide additional registration information**

Drop down and select additional Registration Information and hit submit button. Please note that these fields are optional.

# **Step 7: Finalize registration and pay for course(s)**

If you would like to register for more classes, select "Search for More classes" from the first drop-down menu. Please note that this website does not support registration for multiple children. In order to register a different child finalize and pay for the first registration and start the process over for the second. Once you have added all courses you want to register for, select your payment method from the second drop-down menu and hit the submit button. This will take you to a secure website to process the payment. **The price on this page has been adjusted and is the correct total due.**

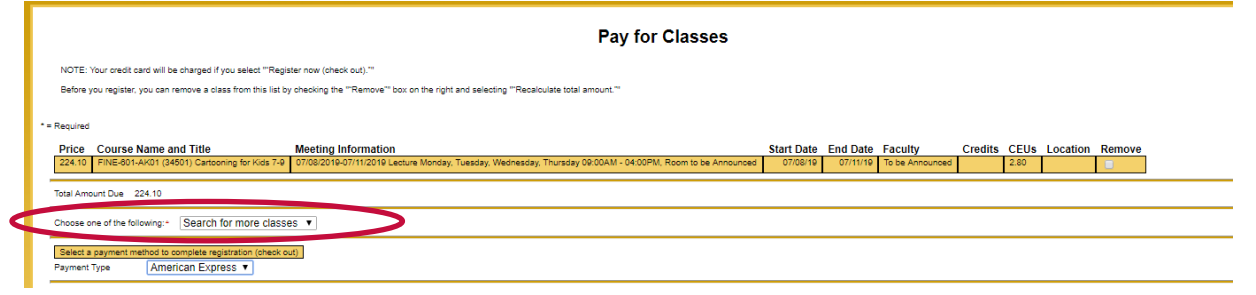

All registration for classes is done online through WebAdvisor. Full payment must be made at the time of registration. In addition to online registration, you must also complete and sign all necessary forms (Health Waiver and Terms of Participation) and agree to the full list of terms and conditions at atlantic.edu/kidscollege. [Confirmation letters will](http://atlantic.edu/kidscollege/) be generated and sent out to parents/guardians upon receipt of your completed registration and payment. If you have questions, please call (609) 343-4811.